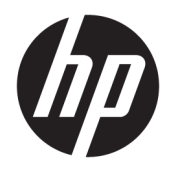

# Administratorhåndbok

HP Easy Shell

© Copyright 2014–2019 HP Development Company, L.P.

Citrix, ICA og Storefront er varemerker tilhørende Citrix Systems, Inc. og/eller en eller flere av deres datterselskaper, og kan være registrert i United States Patent and Trademark Office og i andre land. Microsoft og Windows er enten registrerte varemerker eller varemerker for Microsoft Corporation i USA og/eller i andre land. VMware og Horizon View er registrerte varemerker eller varemerke tilhørende VMware, Inc. i USA og/eller andre jurisdiksjoner.

Konfidensiell datamaskinprogramvare. Du må ha en gyldig lisens fra HP for å kunne eie, bruke eller kopiere programvaren. I overensstemmelse med FAR 12.211 og 12.212 er kommersiell datamaskinprogramvare, dokumentasjon for datamaskinprogramvare og tekniske data for kommersielle elementer lisensiert til de amerikanske myndighetene i henhold til leverandørens kommersielle standardlisens.

Informasjonen i dette dokumentet kan endres uten varsel. De eneste garantiene for HPproduktene og -tjenestene er uttrykkelig angitt i garantierklæringene som følger med disse produktene og tjenestene. Ingenting i dette dokumentet kan tolkes som en tilleggsgaranti. HP er ikke erstatningsansvarlig for tekniske eller andre typer feil eller utelatelser i dette dokumentet.

Tiende utgave: Juni 2019

Første utgave: Mars 2014

Dokumentets delenummer: L69884–091

### **Syntaksnøkkel for brukerinndata**

Tekst som du må skrive inn i et brukergrensesnitt, er indikert av en skrifttype med fast bredde.

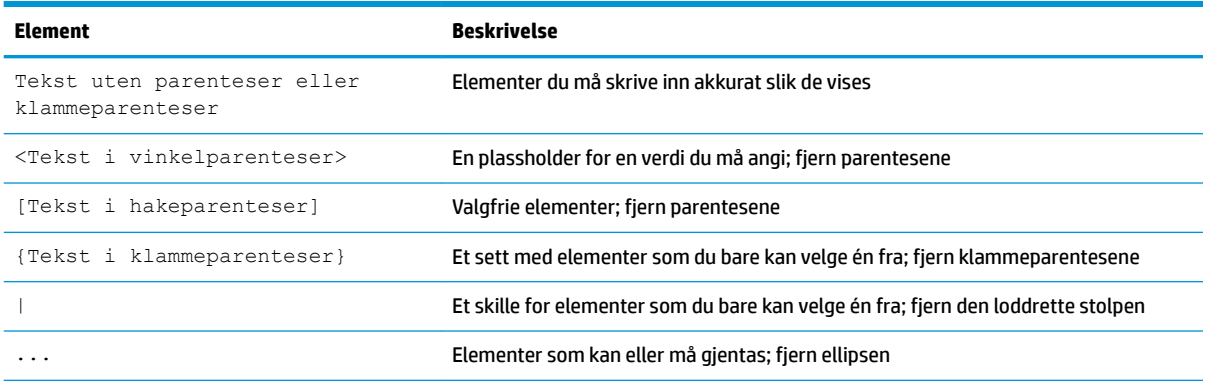

## **Innhold**

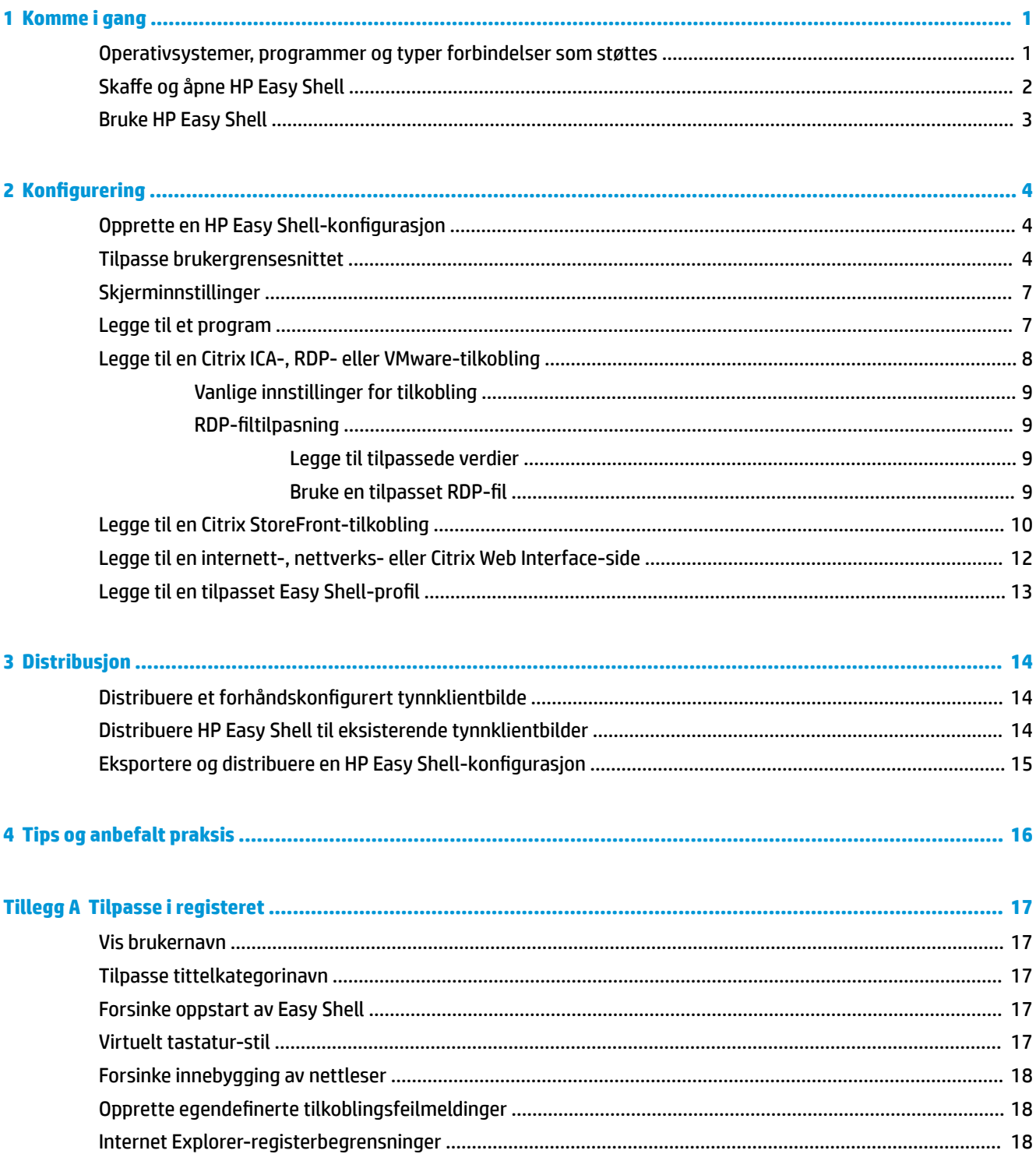

## <span id="page-6-0"></span>**1 Komme i gang**

HP Easy Shell lar deg konfigurere tilkoblinger, nettsteder og programmer for utplassering av HP-tynnklienter, basert på Windows® -operativsystemer, på kiosker. Du kan også tilpasse det kiosk-grensesnittet som presenteres til vanlige brukere, og aktivere eller deaktivere brukertilgang til kontrollpanelets innstillinger. Det konfigurerte miljøet kan distribueres til flere tynnklienter ved bruk av HP Device Manager (HPDM).

**MERK:** Å gi brukertilgang til innstillinger i Kontrollpanel kan også gi brukertilgang til Filutforsker.

Mange tynnklientdistribusjoner må sørge for et enkelt eller begrenset brukermiljø, for eksempel et miljø for nettlesing eller fjerntilgang til et skrivebord. HP Easy Shell forenkler denne typen tynnklientdistribusjon ved å skjule Windows' standardgrensesnitt og begrense brukerne til visse programmer og funksjoner, og ved å låse systemet for modifikasjoner utført av brukerne.

#### **Operativsystemer, programmer og typer forbindelser som støttes**

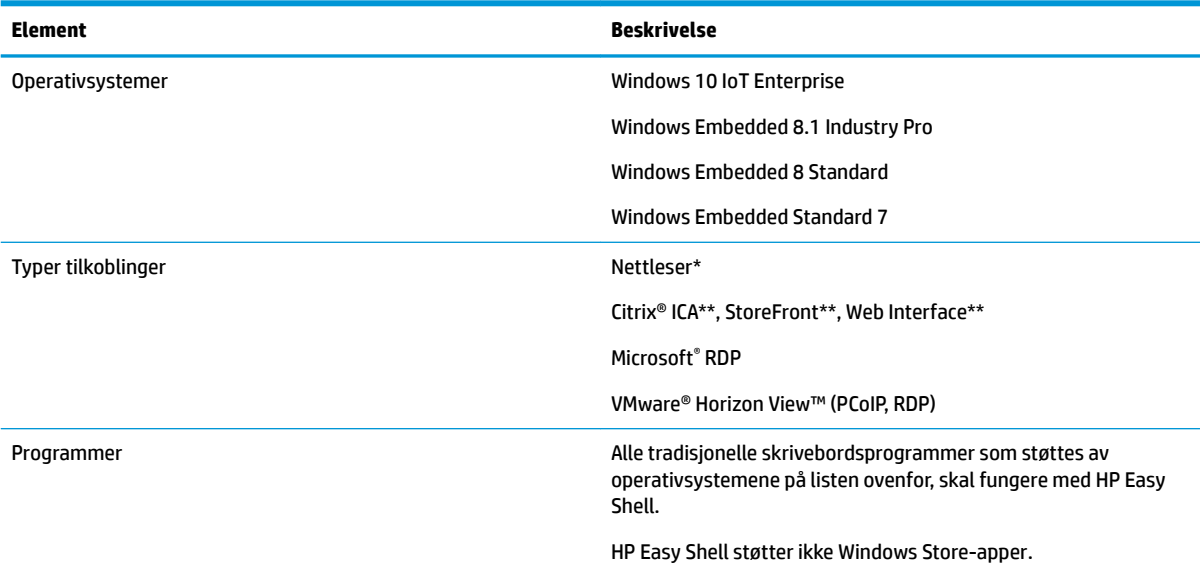

Tabellen nedenfor gir en oversikt over hvilke operativsystemer, typer forbindelser og programmer som støttes av HP Easy Shell.

\* HP Easy Shell har en innebygd nettleser med begrenset funksjon for kiosker, som egner seg godt til vanlig surfing. Alternativt kan en nettlesertilkobling konfigureres for bruk av fullversjonen av Internet Explorernettleseren, dersom ekstra funksjonalitet er nødvendig.

\*\* Citrix® ICATM, StoreFront og Web Interface-tilkoblinger opprettes ved hjelp av forskjellige metoder. Se [Opprette en HP Easy Shell-konfigurasjon](#page-9-0) på side 4 for informasjon om hvor du kan opprette hver Citrixtilkoblingstype.

**MERK:** Denne håndboken gjelder HP Easy Shell 3.5 eller nyere (se [Skaffe og åpne HP Easy Shell på side 2](#page-7-0) for informasjon om hvordan du skaffer deg den siste versjonen).

## <span id="page-7-0"></span>**Skaffe og åpne HP Easy Shell**

HP Easy Shell kommer som regel forhåndsinstallert på HP-tynnklienter. Det kan også lastes ned eller oppdateres via HP ThinUpdate.

**WERK:** For mer informasjon, se administratorhåndboken for HP ThinUpdate.

HP Easy Shell inneholder følgende to komponenter:

- **HP Easy Shell** Dette er det flisbaserte grensesnittet for kiosker, som lar vanlige brukere åpne programmer, tilkoblinger og nettsteder, alt etter hva administratoren har konfigurert.
- **HP Easy Shell Configuration** Dette er konfigurasjonsverktøyet som bruker av administratoren til å konfigurere opplevelsen for vanlige brukere.

Gjør følgende for å åpne HP Easy Shell:

**▲** Windows Embedded Standard 7 – Velg **Start**, **All Programs** (Alle programmer), **HP** og deretter **HP Easy Shell**.

Windows Embedded 8 Standard og Windows Embedded 8.1 Industry Pro – Velg **HP Easy Shell** på startskjermen.

Windows 10 IoT Enterprise – Skriv inn Easy Shell i søkefeltet i oppgavelinjen, og velg deretter **HP Easy Shell**-appen.

Gjør følgende for å åpne HP Easy Shell Configuration fra utenfor HP Easy Shell:

#### Åpne **Kontrollpanel** og velg **HP Easy Shell Configuration**.

**MERK:** Du vil bli bedt om å logge på som administrator, dersom du er logget på Windows som en vanlig bruker.

I tillegg kan en administrator åpne HP Easy Shell Configuration fra innen HP Easy Shell for å endre konfigurasjonen, uten å måtte logge av den vanlige brukerkontoen. Følg denne prosessen:

- **1.** I HP Easy Shell velger du **Administrator**.
- **2.** Bruk boksen Brukerkontokontroll til å logge på som administrator.
- **3.** Konfigurer nødvendige endringer, og velg deretter **Bruk**.
- **4.** Velg **Lukk** for å returnere til HP Easy Shell.

### <span id="page-8-0"></span>**Bruke HP Easy Shell**

Den typiske fremgangsmåten ved bruk av HP Easy Shell til å konfigurere miljøet for vanlige brukere, er som følger:

- **1.** Åpne HP Easy Shell Configuration-verktøyet (se [Skaffe og åpne HP Easy Shell på side 2](#page-7-0) for mer informasjon).
- **2.** Aktiver **Kiosk mode** (Kiosk-modus) og konfigurer miljøet for vanlige brukere (se [Opprette en HP Easy](#page-9-0)  [Shell-konfigurasjon](#page-9-0) på side 4 for mer informasjon) og husk på å velge **Apply** (Bruk) for å bruke konfigurasjonen.
- **3.** Hvis du konfigurerer HP Easy Shell fra en administratorkonto, logger du deg av og logger deg deretter på igjen som en vanlig bruker.

Dersom du konfigurerer HP Easy Shell fra en vanlig konto og du byttet til konfigurasjonsverktøyet ved hjelp av **Administrator**-knappen, velger du **Lukk** for å returnere til grensesnittet for vanlige brukere.

- **MERK:** Du kan teste brukeropplevelsen fra en administratorkonto, med det unntak at **Kioskmodus**innstillingen ikke påvirker administratorkontoer.
- **4.** Påse at miljøet er konfigurert slik det er behov for. Dersom det ikke er det, gå tilbake til HP Easy Shell Configuration for å gjøre andre endringer.
- **5.** Konfigurasjonen kan distribueres til andre tynnklienter (se [Distribusjon på side 14](#page-19-0) for å få mer informasion).

## <span id="page-9-0"></span>**2 Konfigurering**

- Opprette en HP Easy Shell-konfigurasjon
- Tilpasse brukergrensesnittet
- **[Skjerminnstillinger](#page-12-0)**
- [Legge til et program](#page-12-0)
- [Legge til en Citrix ICA-, RDP- eller VMware-tilkobling](#page-13-0)
- [Legge til en Citrix StoreFront-tilkobling](#page-15-0)
- [Legge til en internett-, nettverks- eller Citrix Web Interface-side](#page-17-0)
- [Legge til en tilpasset Easy Shell-profil](#page-18-0)

#### **Opprette en HP Easy Shell-konfigurasjon**

Tabellen nedenfor beskriver innstillingene i hvert enkelt panel i HP Easy Shell Configuration-verktøyet.

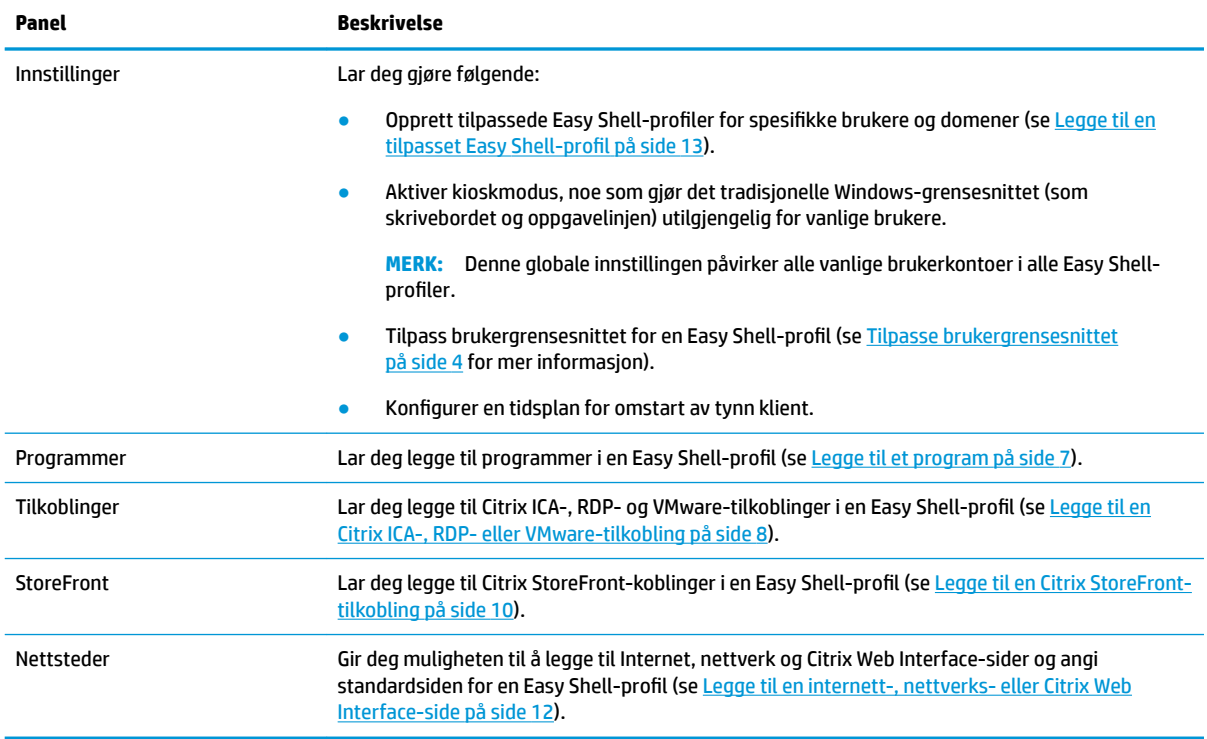

#### **Tilpasse brukergrensesnittet**

Innstillingene under overskriften **User Settings** (Brukerinnstillinger) lar deg aktivere eller deaktivere tilgang til spesifikke systeminnstillinger for vanlige brukere. Velg **Advanced** (Avansert)-knappen for rask tilgang til HP Logon Manager og HP Hotkey Filter

**MERK:** Se administratorhåndboken for ditt operativsystem for mer informasjon om HP Logon Manager. Se administratorhåndboken for HP Hotkey Filter for mer informasjon om HP Hotkey Filter.

Innstillingene under overskriften **Behavior Settings** (Oppførselsinnstillinger) gir deg muligheten til å spesifisere en handling som skal forekomme når et smartkort blir fjernet fra systemet: **Log Off** (Logg av), **Restart** (Start på nytt) eller **Shut down** (Slå av).

Følgende tabell beskriver innstillingene under overskriften **User Interface** (Brukergrensesnitt).

Se [Tilpasse i registeret på side 17](#page-22-0) for flere tilpasningsalternativer.

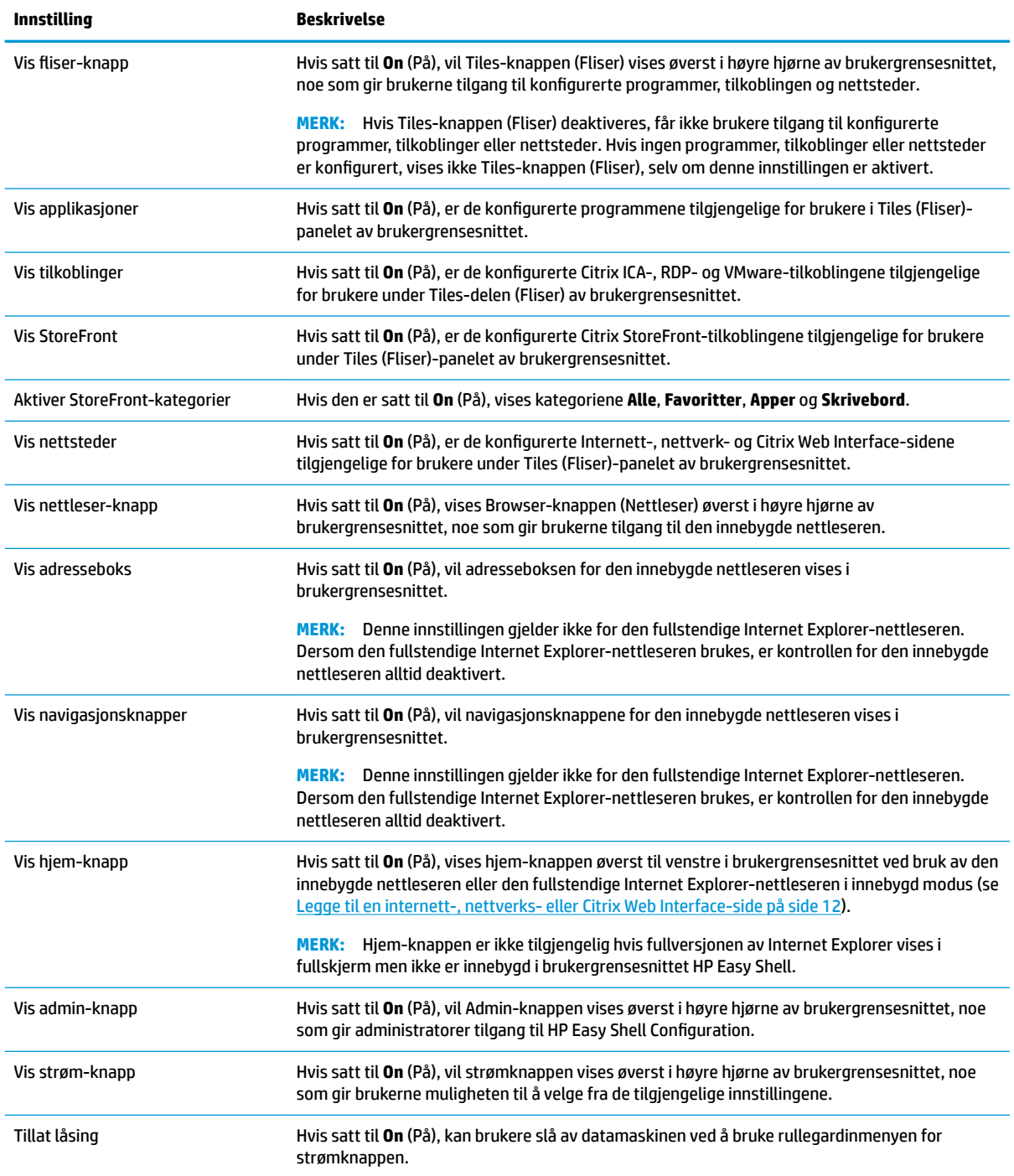

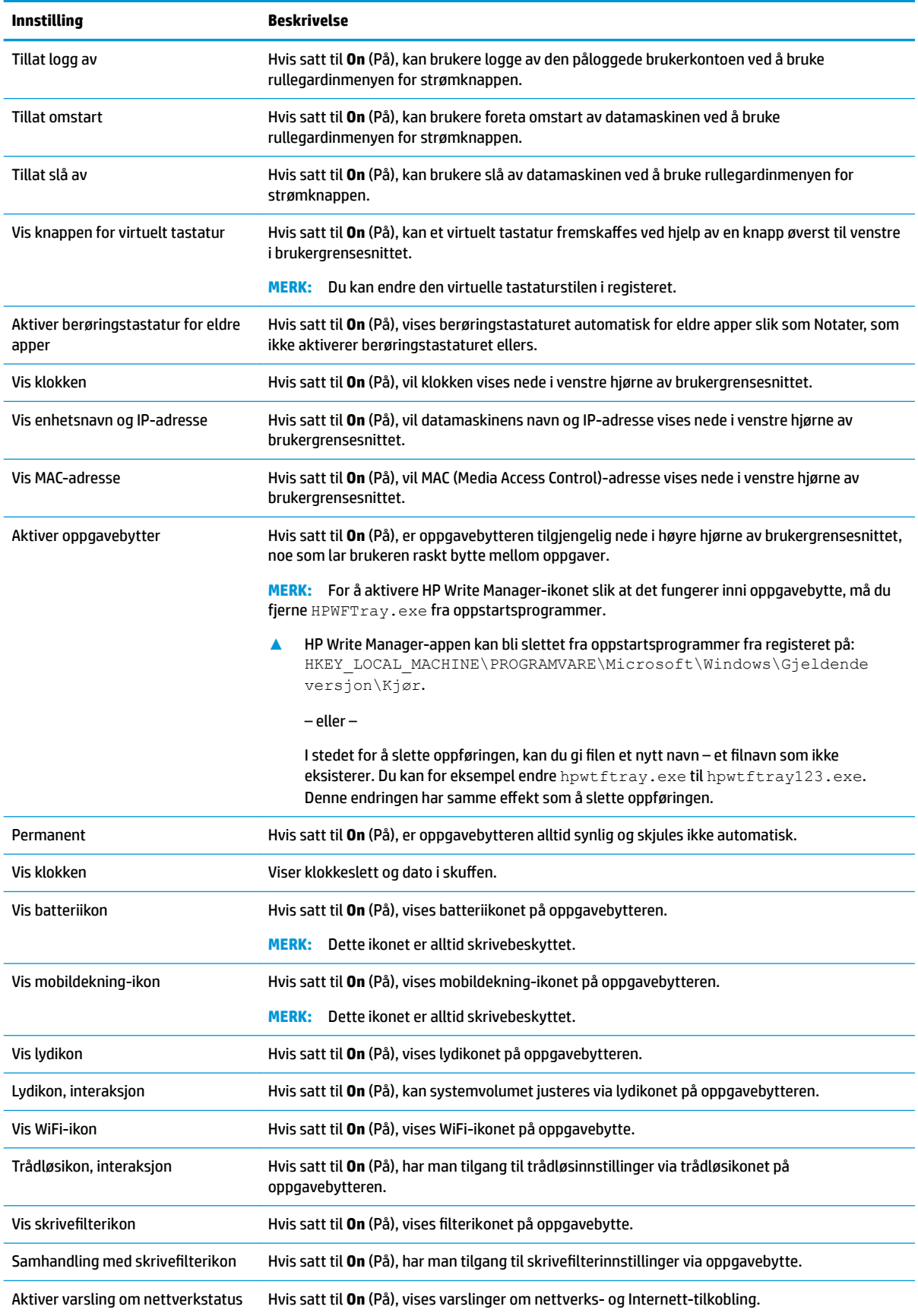

<span id="page-12-0"></span>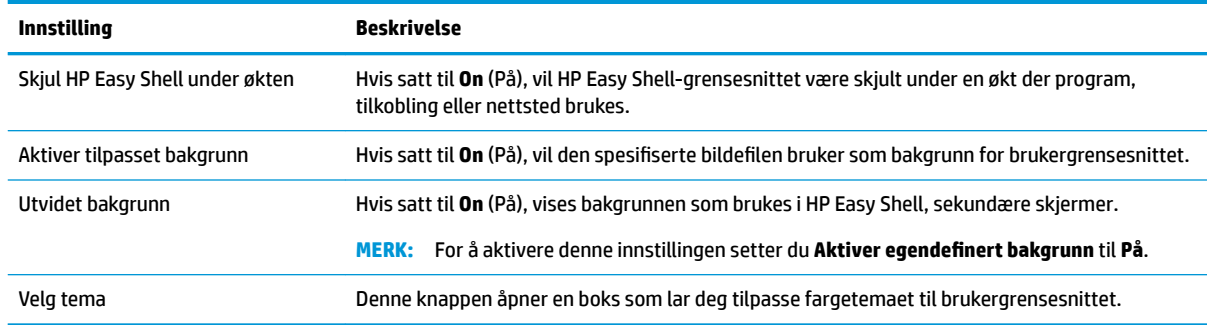

**WERK:** Velg Apply (Bruk) for å bruke endringene og legge innstillingene til i registeret. For mer informasjon om eksport av en HP Easy Shell-konfigurasjon, se [Eksportere og distribuere en HP Easy Shell-konfigurasjon](#page-20-0) [på side 15.](#page-20-0)

#### **Skjerminnstillinger**

Når du skal administrere innstillinger for skjermsnarveier, bruker du tastatursnarveien Win+P.

- Bare PC-skjerm: Muliggjør kun én skjerm på hovedskjermen til stasjonære tynnklienter og den innebygde skjermen på bærbare datamaskiner.
- Dupliser Dupliserer bildet på hovedskjermen til alle andre skjermer.
- Utvid Andre skjermer er en utvidelse av hovedskjermen.
- Bare ekstra skjerm Bare de sekundære skjermene er på.

#### **Legge til et program**

- **1.** I panelet **Applications** (Programmer) velger du **Application**-flisen (Program).
- **2.** Konfigurer innstillingene i programmet som lar deg redigere programmer ved behov.

**MERK:** Se tabellen nedenfor for en liste over innstillingene.

- **3.** Velg **OK** for å fullføre å legge til programmet.
- **4.** Velg **Apply** (Bruk) for å lagre endringene.

Du kan redigere eller slette et program ved å velge den tilsvarende knappen på det programmets flis.

Tabellen nedenfor beskriver innstillingene som er tilgjengelige i programmet som lar deg redigere programmer.

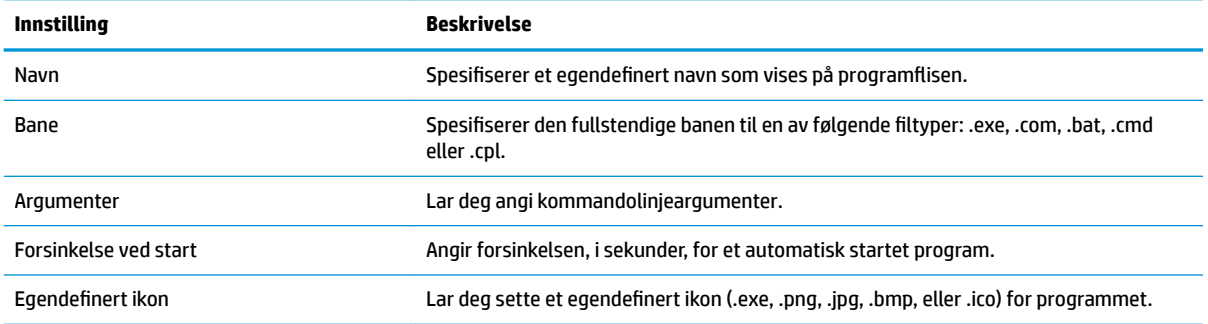

<span id="page-13-0"></span>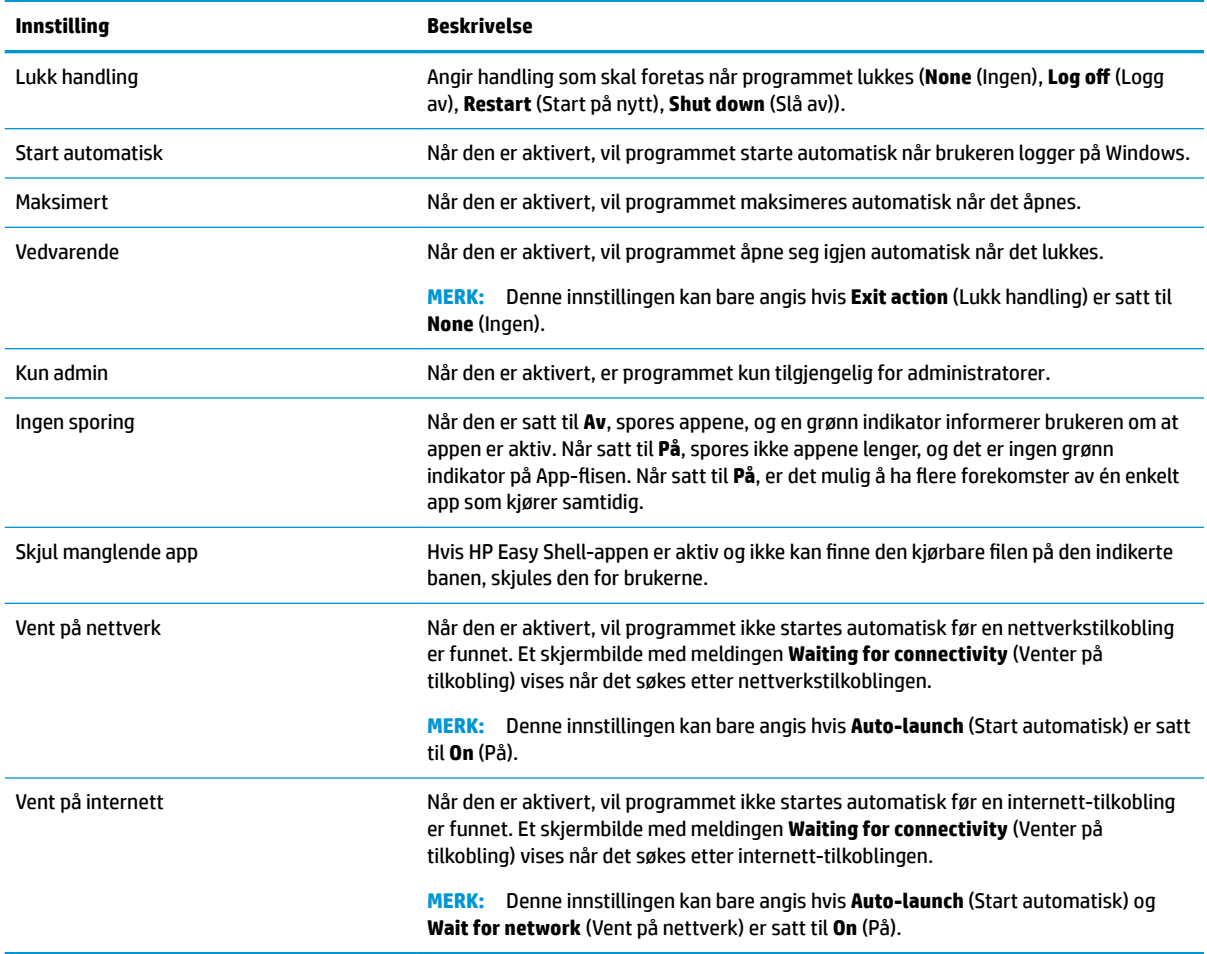

### **Legge til en Citrix ICA-, RDP- eller VMware-tilkobling**

- **1.** I panelet **Connections** (Tilkoblinger) velger du flisen for tilkoblingstypen du vil legge til.
- **2.** Konfigurer alternativene for tilkoblingen etter behov.
- **MERK:** Se [Vanlige innstillinger for tilkobling på side 9](#page-14-0) for beskrivelser av noen grunnleggende innstillinger for tilkobling som er vanlig for alle tilkoblingstyper. Se [RDP-filtilpasning](#page-14-0) på side 9 for å få mer informasjon om RDP. Se dokumentasjonen levert av Citrix, Microsoft eller VMware, for mer informasjon om andre avanserte tilkoblingsinnstillinger som varierer etter tilkoblingstype.
- **3.** Velg **OK** for å fullføre etableringen av tilkoblingen.
- **4.** Velg **Apply** (Bruk) for å lagre endringene.

Du kan redigere eller slette en tilkobling ved å velge den tilsvarende knappen på flisen til den aktuelle tilkoblingen.

Slik tilordner du en failover-tilkobling til en profil

- **1.** I panelet **Connections** (Tilkoblinger) velger du tilkoblingstype, og deretter drar du den til en av tilkoblingene du har laget tidligere.
- **2.** Velg **Apply** (Bruk) for å lagre endringene.

<span id="page-14-0"></span>**MERK:** En failover-tilkobling arver innstillingene til den primære tilkoblingen for innstillingene **Exit action**  (Lukk handling), **Persistent** (Vedvarende) og **Auto-launch** (Start automatisk) hvis den primære tilkoblingen ble åpnet Dersom failover-tilkoblingen ble åpnet manuelt, følger den sine egne innstillinger for de innstillingene.

#### **Vanlige innstillinger for tilkobling**

Følgende tabell beskriver noen av tilkoblingsinnstillingene som tilkoblingsredaktørene for Citrix ICA, RDP og VMware har til felles.

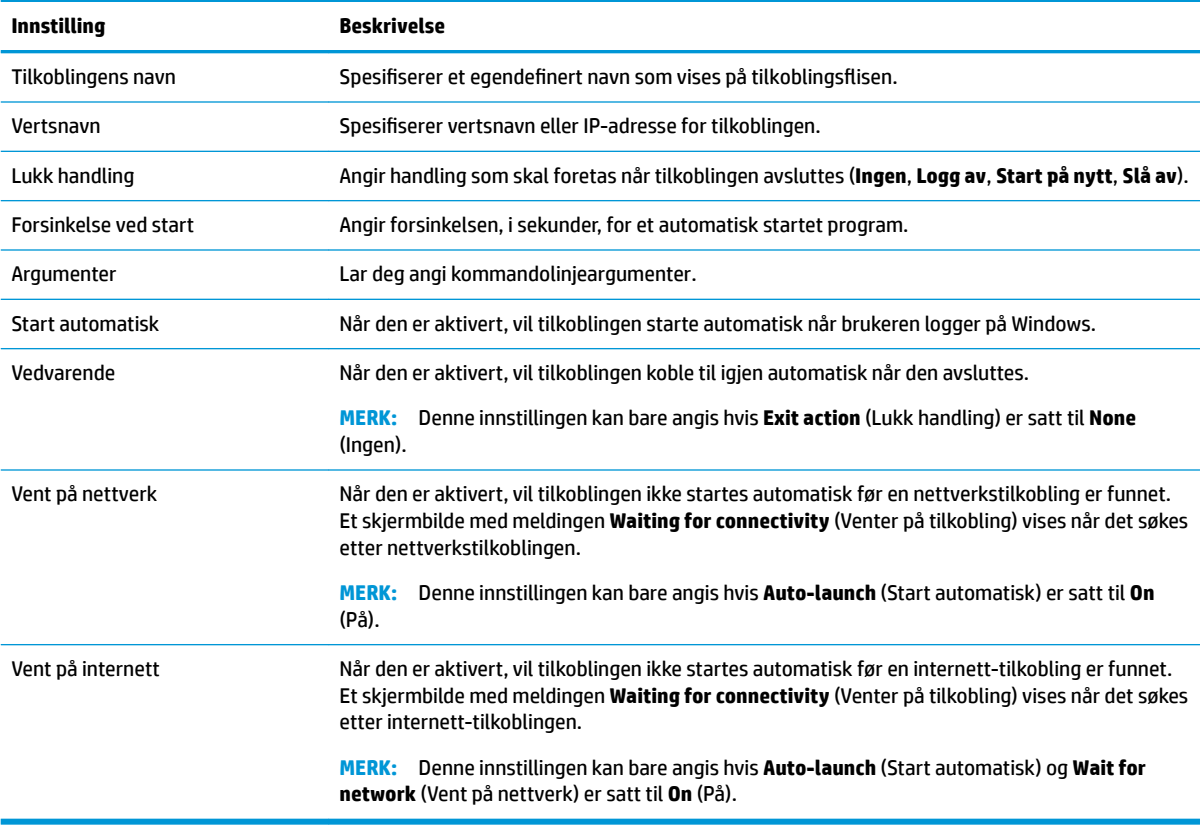

#### **RDP-filtilpasning**

#### **Legge til tilpassede verdier**

HP Easy Shell genererer automatisk RDP-filer for de RDP-tilkoblingene du lager. Du kan bruke **Ekspert**-fanen i RDP-programmet for å legge til tilpassede verdier til RDP-filen. Verditypen kan være **s** (string), **i** (integer), eller **b** (byte).

#### **Bruke en tilpasset RDP-fil**

Slik bruker du en tilpasset RDP-fil

- 1. Under Basis-fanen i RDP-programmet aktiverer du alternativet Tilpasset RDP-fil.
- **2.** Angi RDP-filbanen

## <span id="page-15-0"></span>**Legge til en Citrix StoreFront-tilkobling**

- **MERK:** På enhetene som kobles til StoreFront-serveren, må du installere SSL-sertifikatene for din StoreFront-server. Hvis det ikke finnes noen sertifikater, kan det hende HP Easy Shell ikke kommuniserer med serveren.
	- **1.** I panelet **StoreFront** velger du StoreFront-flisen.
	- **2.** Velg knappen **Select store** (Velg butikk) for å bruke veiviseren.

– eller –

Angi den fullstendige banen for StoreFront-nettadressen i boksen **Store URL** (Butikknettadresse) i et format som ligner: <https://samplestorefrontaddress.net/citrix/thinclient>. Gå deretter til trinn 6.

- **TIPS:** Dersom du ikke inkluderer http:// eller https:// i nettadressen, blir https:// valgt som standard.
- **3.** Angi grunnbanen for StoreFront-nettadressen. En grunnbane skal angis i et lignende format som dette eksempelet: [https://samplestorefrontaddress.net.](https://samplestorefrontaddress.net) Velg deretter **Next** (Neste).
- **TIPS:** Dersom du ikke inkluderer http:// eller https:// i nettadressen, blir https:// valgt som standard.
- **4.** Derom du blir bedt om det, angir du påloggingsinformasjonen for StoreFront Citrix, og velger **OK**.
- **5.** Velg StoreFront-kontoen, og deretter **Next** (Neste).
- **6.** Konfigurer innstillingene for tilkoblingen etter behov.
	- **WERK:** Se tabellen nedenfor for en liste over innstillingene.
- **7.** Velg **Save** (Lagre) for å fullføre etableringen av tilkoblingen.
- **8.** Velg **Apply** (Bruk) for å lagre endringene.
- **MERK:** NetScaler støttes også. HP Easy Shell støtter oppdatering av StoreFront- og NetScaler-passord etter at de har utløpt.

Følgende ord for StoreFront-tilkoblinger kan være nyttige:

- Du kan redigere eller slette en tilkobling ved å velge den tilsvarende knappen på flisen til den aktuelle tilkoblingen.
- På bunnen av StoreFront-panelet kan du angi hva som skal gjøres når alle StoreFront-tilkoblinger er avsluttet.
- Når en StoreFront-økt er aktiv, kan du velge **Disconnect session** (Koble fra økt) under ressursvinduet for å avslutte den.

Tabellen nedenfor beskriver innstillingene som er tilgjengelige i programmet som lar deg redigere StoreFront-tilkoblinger.

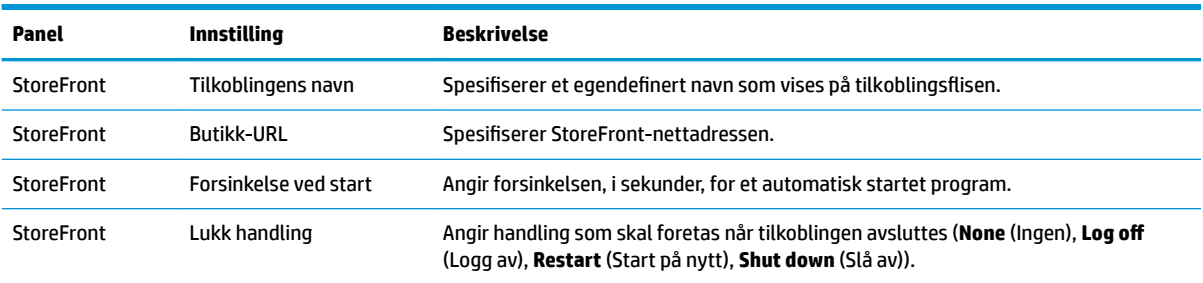

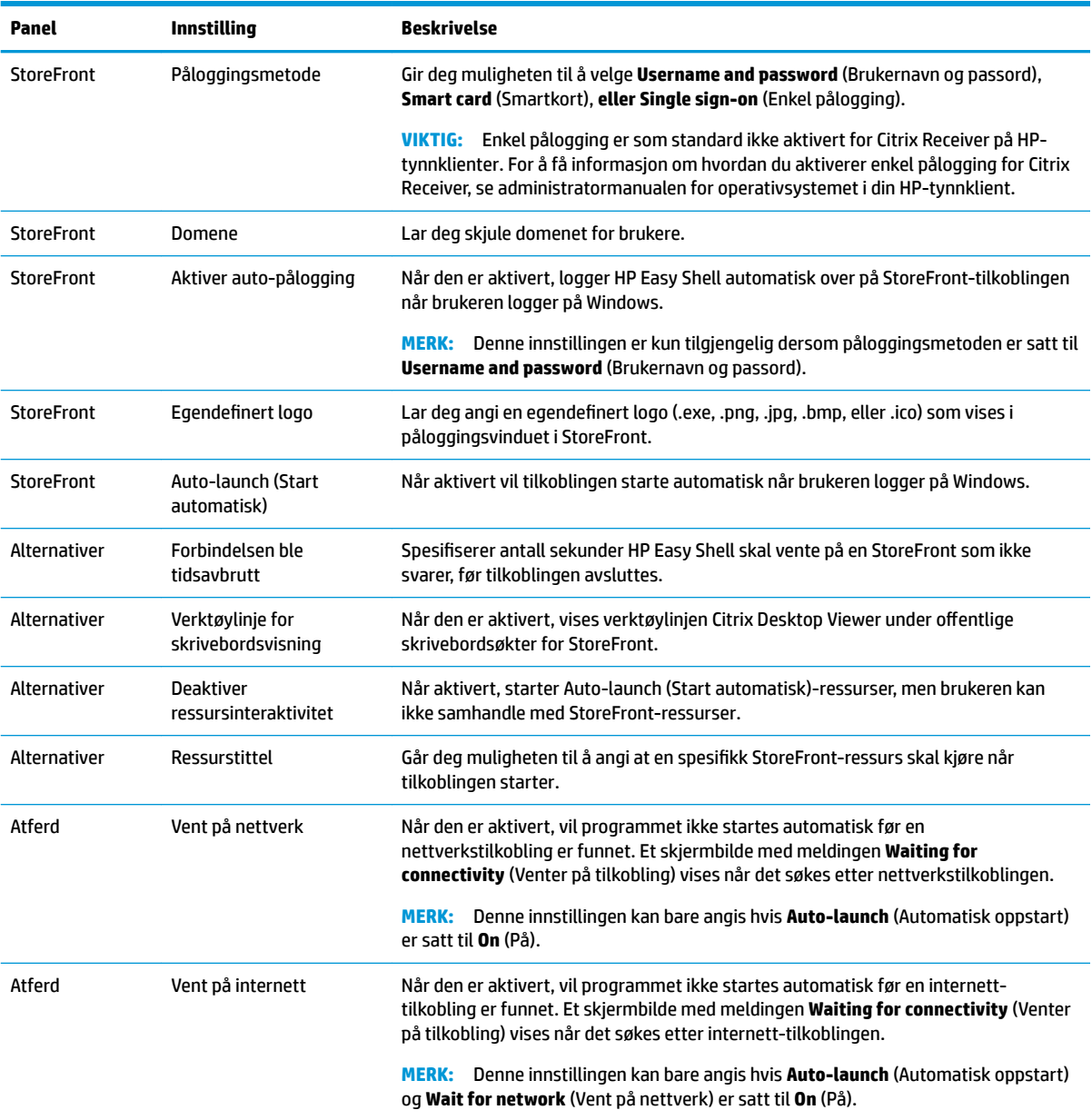

#### <span id="page-17-0"></span>**Legge til en internett-, nettverks- eller Citrix Web Interface-side**

- **1.** I panelet **Websites** (Nettsteder) velger du **Website** (Nettsted)-flisen.
- **2.** Konfigurer innstillingene for nettsiden etter behov.
- **WERK:** Se tabellen nedenfor for en liste over innstillingene.
- **3.** Velg **OK** for å legge til nettsiden.
- **4.** Velg **Apply** (Bruk) for å lagre endringene.

Du kan angi et nettsted som hjemmeside (standard nettsted som åpnes automatisk når programmet startes) og redigere eller slette det ved å velge den tilsvarende knappen på den aktuelle nettstedsflisen.

Tabellen nedenfor beskriver innstillingene som er tilgjengelige i programmet som lar deg redigere nettsteder.

#### **WERK:** Enkel pålogging støttes ikke for Citrix Web Interface-tilkoblinger.

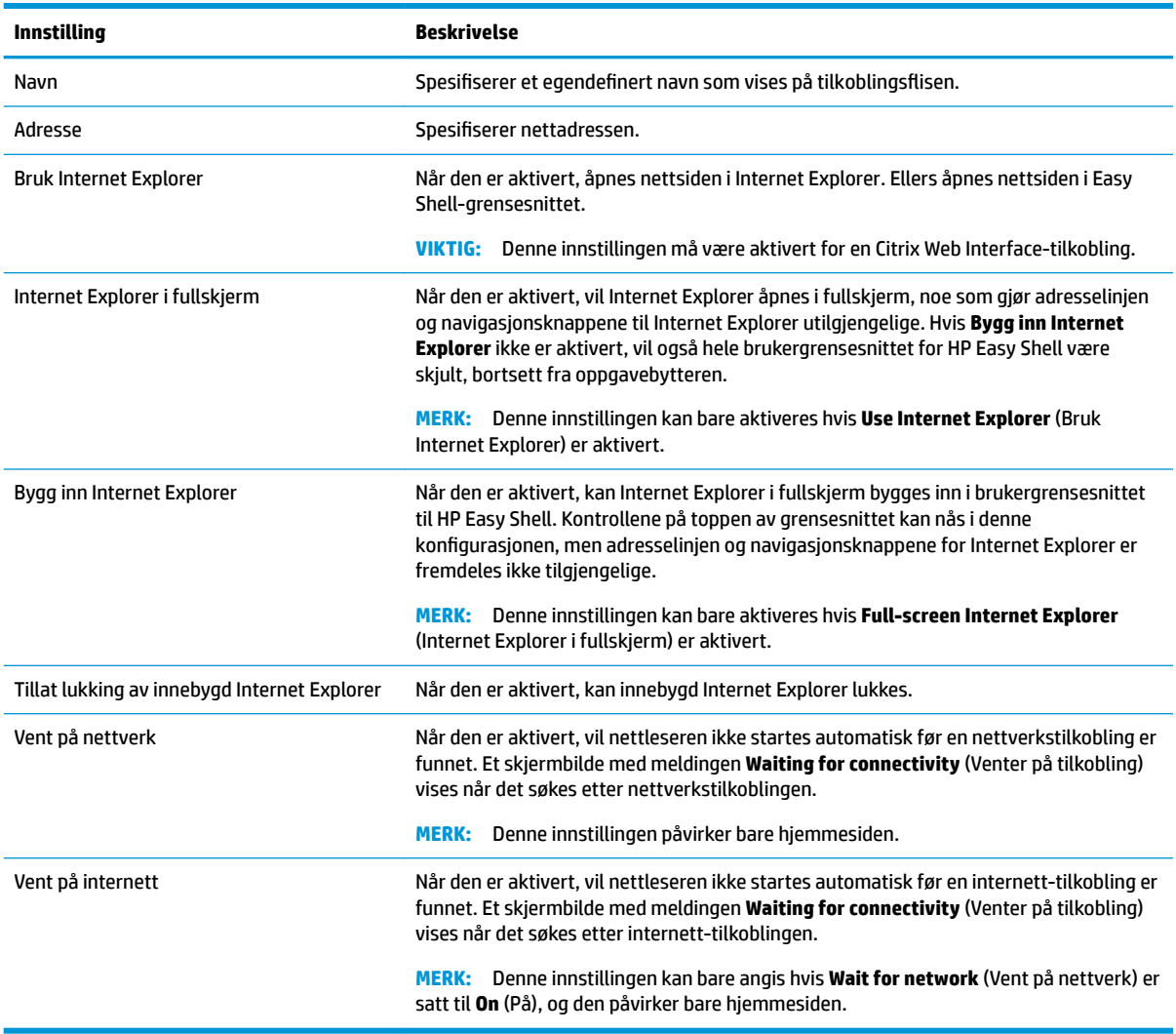

### <span id="page-18-0"></span>**Legge til en tilpasset Easy Shell-profil**

Bruk av standardprofilen til Easy Shell alene vil være tilstrekkelig i de fleste distribusjoner. Du kan imidlertid opprette tilpassede Easy Shell-profiler, dersom du trenger forskjellige innstillinger for forskjellige brukere og domener. Standardprofilen brukes for alle brukere eller domener som ikke blir tilordnet en tilpasset Easy Shell-profil.

Gjør følgende for å legge til en tilpasset Easy Shell-profil

- **1.** I panelet **Settings** (Innstillinger) velger du profilflisen under Global Settings (Globale innstillinger).
- **2.** Skriv et navn på profilen og velg **Add** (Legg til).
- **3.** Velg å legge til enten en bruker eller et domene ved å velge ønsket alternativ.
- **MERK:** Det kan ikke legges til brukerkontoer i standardprofilen. Den profilen brukes automatisk til alle brukerkontoer som ikke har blitt tilordnet en egendefinert profil.
- **4.** Skriv inn brukernavnet eller domenenavnet og velg **Add** (Legg til).
- **5.** Du kan også velge å legge til ekstra brukere og domener.
- **6.** Velg **Done** (Ferdig).
- **7.** Velg **Apply** (Bruk) for å lagre endringene.

Du kan gi nytt navn til eller slette en Easy Shell-profil ved å velge den tilsvarende knappen på profilflisen.

## <span id="page-19-0"></span>**3 Distribusjon**

Dette kapittelet handler om ulike måter å distribuere HP Easy Shell til flere tynnklienter på. Den beste metoden er avhengig av det enkelte tilfellet og miljøet.

**MERK:** Alle metodene nedenfor omhandler bruk av HPDM til distribusjon. Du finner mer informasjon om HPDM i *HP Device Manager Administratorhåndbok*.

### **Distribuere et forhÀndskonfigurert tynnklientbilde**

HP Easy Shell kan distribueres ved å konfigurere et tynnklientbilde, som kan registreres og distribueres til andre tynnklienter. Den mest effektive måten å distribuere et diskbilde til flere tynnklienter på, er via HPDM, som har ferdige maler for kopiering og distribuering av diskbilder.

### **Distribuere HP Easy Shell til eksisterende tynnklientbilder**

- **1.** Konfigurer HP Easy Shell på et enkeltsystem og eksporter konfigurasjonen som en registerfil, slik det er beskrevet i [Eksportere og distribuere en HP Easy Shell-konfigurasjon](#page-20-0) på side 15.
- **2.** Kopier registerfilen til systemet som kjører HPDM Console.
- **3.** Bruk HP FTP Software Component Browser til å finne HP Easy Shell-pakken på HP FTP-nettstedet, og generer deretter en **\_File and Registry**-mal for pakken.
- **4.** Legg til en delaktivitet i malen og importer registerfilen som inneholder den eksporterte konfigurasjonen.
- **5.** Distribuer malen til måltynnklientene.

#### <span id="page-20-0"></span>**Eksportere og distribuere en HP Easy Shell-konfigurasjon**

Du kan eksportere en HP Easy Shell-konfigurasjon som en Windows-registerfil, slik at den enkelt kan distribueres til andre tynnklienter.

**MERK:** Påse at HP Easy Shell blir distribuert samtidig eller allerede er installert på hver enkelt tynnklient.

Slik eksporterer du en HP Easy Shell-konfigurasjon til en registerfil

- **1.** Klikk på Export (Eksporter) nederst til venstre i HP Easy Shell Configuration-verktøyet.
- **2.** Velg målmappen og skriv inn et navn for konfigurasjonen.
- **3.** Klikk på **Save** (Lagre).
- **MERK:** En HP Easy Shell-konfigurasjon kan også eksporteres til en registerfil ved å skrive inn følgende i en ledetekst for administrator (sørg for å få med doble anførselstegn rundt filbanen dersom den inneholder mellomrom):

hpeasyshell.exe /export "<registreringsfil>.reg"

Du kan importere registerfilen i en **\_File and Registry**-mal i HPDM. Malen kan deretter brukes til å distribuere konfigurasjonen til måltynnklientene.

Du kan også benytte den eksporterte registerfilen på andre tynnklienter på en av de to følgende måtene:

- Kopier registerfilen til en annen tynnklient, og dobbeltklikk deretter på registerfilen for å ta innstillingene i bruk.
- Bruk Gruppepolicy til å spre registerinnstillingene til bestemte domenebrukere.

# <span id="page-21-0"></span>**4 Tips og anbefalt praksis**

Ta en titt på disse opplysningene ved bruk av HP Easy Shell:

- Noen programmer kan kreve en forsinkelse ved oppstart for å fungere ordentlig.
- Når du angir Internet Explorer som et program som skal starte automatisk, må du sørge for å åpne versjonen som passer best til operativsystemet (32-bit eller 64-bit) – ellers er det ikke sikkert øktavsluttningshandlingen utløses-
- HP Easy Shell filtrerer ikke nettleserinnhold i kioskmodus. Ha dette i tankene ved valg av nettsteder. Nettleseren kan låses ytterligere ved bruk av følgende funksjon:
	- Gruppepolicy
	- Internet Explorer-registerbegrensninger (se [Internet Explorer-registerbegrensninger på side 18](#page-23-0) for å få mer informasjon)

Hvis nettleseren bare er tenkt brukt i et intranett, er det best å deaktivere adresselinjen og legge til koblinger på Områder-menyen.

- Innstillingene for skrivebordsoppløsning som er tilgjengelig ved redigering av ICA- og RDP-forbindelser, er uavhengig av målskjermen. Det er best å bruke standardinnstillingen (fullskjerm).
- For RDP-tilkoblinger er det best å deaktivere **RDP connection bar** (RDP-tilkoblingslinjen)-innstillingen i panelet **Display** (Skjerm) i programmet som lar deg redigere tilkoblinger, når kioskmodus brukes. Denne innstillingen er aktivert som standard, og forbindelseslinjen kan brukes av brukere for å få tilgang til det lokale skrivebordet.
- For å bruke USB-omdirigering med en RDP-tilkobling når VMware Horizon View-kliente er installert, må du først deaktivere VMware Horizon View USB-tjenesten før du kobler til RDP-sesjon.
- Hvis du logger på en administratorkonto mens Brukerkontokontroll er aktivert (i Windows) og kioskmodus er aktivert (i HP Easy Shell), vises en dialogboks for Brukerkontokontroll som ber om tillatelse til å utføre endringer på datamaskinen. Hvis du velger **Nei**, lar ikke Windows HP Easy Shell bli en skallerstatning, og den kommer til å henge fast i påloggingsprosessen. Bruk Ctrl+Alt+Del for å logge av kontoen dersom dette skjer. Du må velge **Ja** i dialogboksen for brukerkontokontroll for å fullføre påloggingsprosessen.

# <span id="page-22-0"></span>**A Tilpasse i registeret**

Du kan også tilpasse atferd og innstillinger for HP Easy Shell i registeret.

#### **Vis brukernavn**

Slik viser du brukernavnet til brukeren:

**▲** Opprett følgende strengnøkkelverdi i registeret:

HKEY LOCAL MACHINE\SOFTWARE\HP\HP Easy Shell\UI.

DisplayUsername=True (Vis brukernavn = Sant)

#### **Tilpasse tittelkategorinavn**

Kategorier kan gis nytt navn i registeret. Du må opprette en strengnøkkelverdi kalt DisplayName.

Hvis du vil endre kategorinavn, endrer du følgende registernøkler:

- [HKEY LOCAL MACHINE\SOFTWARE\HP\HP Easy Shell\Apps] DisplayName=Applications
- [HKEY LOCAL MACHINE/SOFTWARE\HP\HP Easy Shell\Connections] DisplayName=Connections
- [HKEY LOCAL MACHINE\SOFTWARE\HP\HP Easy Shell\StoreFront] DisplayName=StoreFront
- [HKEY LOCAL MACHINE\SOFTWARE\HP\HP Easy Shell\Sites] DisplayName=Websites

#### **Forsinke oppstart av Easy Shell**

Du kan opprette en strengnøkkelverdi for å forsinke oppstart av HP Easy Shell. HP anbefaler en forsinkelse på 5 sekunder for å løse feil som kan oppstå når noen apper starter i kioskmodus.

```
[HKEY_LOCAL_MACHINE\SOFTWARE\HP\HP Easy Shell]
```
DelayStart=5

## **Virtuelt tastatur-stil**

Virtuelt tastatur-stilen kan endres i registeret ved å opprette en strengnøkkelverdi.

```
[HKEY_LOCAL_MACHINE\SOFTWARE\HP\HP Easy Shell]
```
VirtualKeyboardStyle=1

Godtatte verdier er 0 eller 1.

### <span id="page-23-0"></span>**Forsinke innebygging av nettleser**

Hvis det innebygde nettleservinduet ikke endrer størrelse på riktig måte, kan du opprette følgende strengnøkkelverdi for å forsinke innebygging av nettleservindu.

[HKEY\_LOCAL\_MACHINE\SOFTWARE\HP\HP Easy Shell\Sites]

EmbedDelay=2

Godkjent verdi: 2 eller høyere.

Som standard er verdien 2. Øk verdien for å forsinke innebyggingen.

#### **Opprette egendefinerte tilkoblingsfeilmeldinger**

Administratorer kan opprette egendefinerte tilkoblingsfeilmeldinger for situasjoner der tilkobling mislykkes.

**▲** Registernøkkelen HKEY\_LOCAL\_MACHINE\PROGRAMVARE\HP\HP Easy Shell \protokoller inneholder undernøkler for standard tilkoblingsprotokoller: CitrixICA, RDP og VMware. Når undernøkkelen er spesifisert, oppretter du en strengnøkkelverdi med navnet ErrorMessage (Feilmelding). Skriv inn teksten du vil vise for dataene.

Hvis du for eksempel vil opprette en egendefinert feilmelding for RDP:

HKEY\_LOCAL\_MACHINE\PROGRAMVARE\HP\HP\_Easy\_Shell\protokoller\RDP

ErrorMessage=Please contact your administrator. (Feilmelding = Kontakt administratoren din.)

#### **Internet Explorer-registerbegrensninger**

Endre følgende registernøkkel for å begrense den innebygde nettleseren og den fulle Internet Explorerleseren:

```
HKEY_LOCAL_MACHINE\SOFTWARE\Policies\Microsoft\Internet Explorer
\Restrictions
```
Tabellen nedenfor beskriver registerinnstillingene som gjelder for HP Easy Shell:

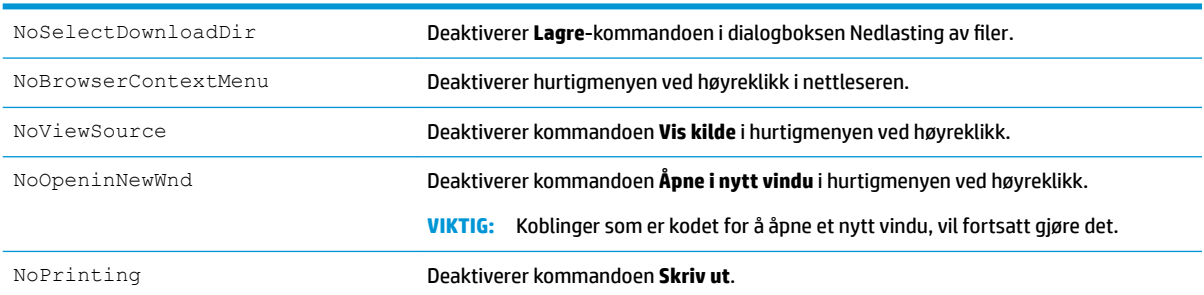